## Как подключить Дримкас-Ф к OpenCart:

Внимание! Модуль подходит для OpenCart версии 2.3 (ссылка на модуль для [2.1\)](https://help.dreamkas.ru/hc/article_attachments/115010856645/dreamkas.2.1.0.2.ocmod.zip)

1. Скачайте модуль на свой компьютер [по ссылке](https://help.dreamkas.ru/hc/article_attachments/115010763145/dreamkas-f%20opencart.ocmod.zip).

2. Войдите в административную панель вашего интернет магазина на платформе OpenCart 2 версии, перейдите в раздел «Установка расширений».

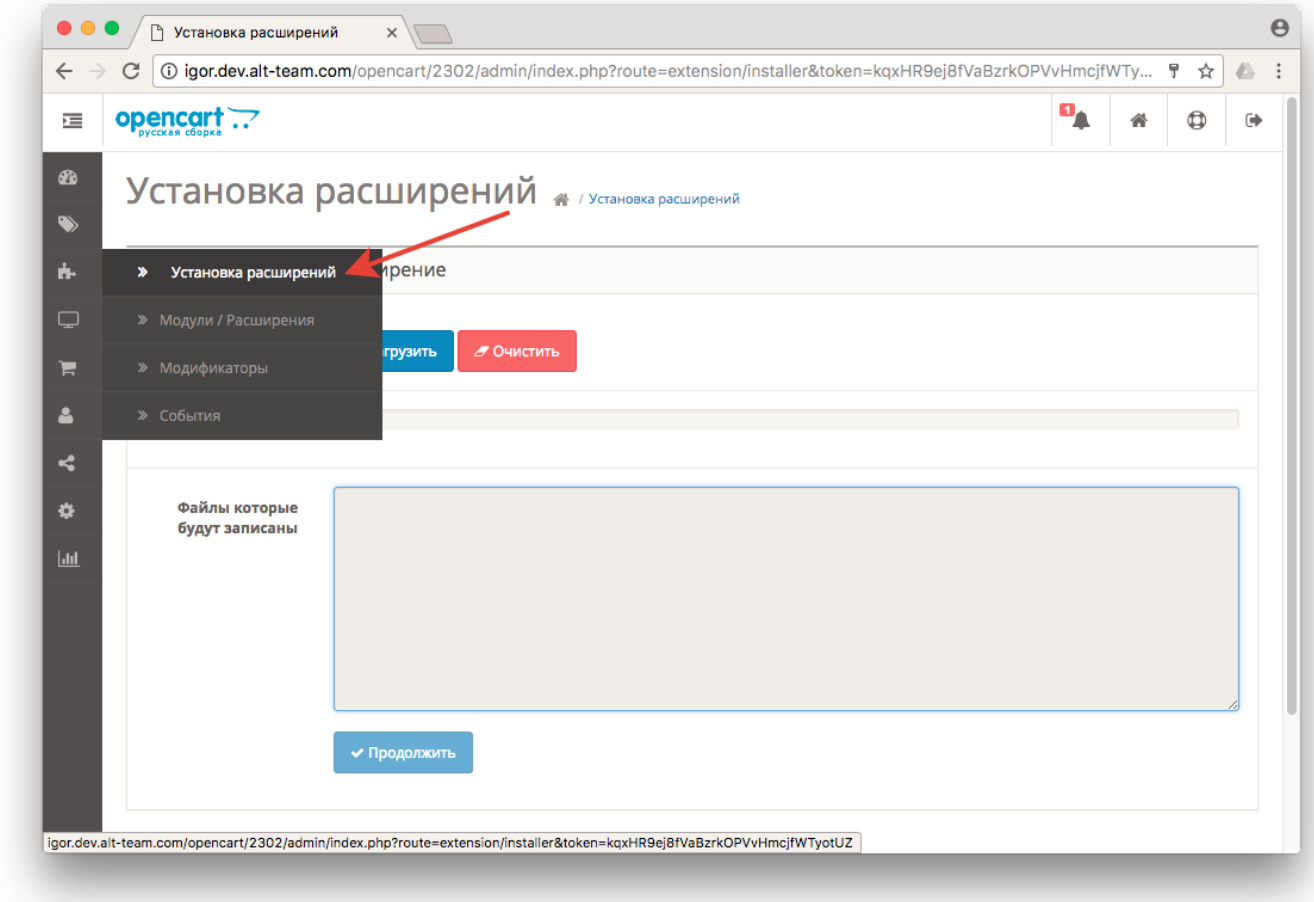

3. В открывшемся окне нажмите кнопку «Загрузить» и выберите на компьютере, загруженный ранее, архив с модулем для подключения Дримкас-Ф к OpenCart.

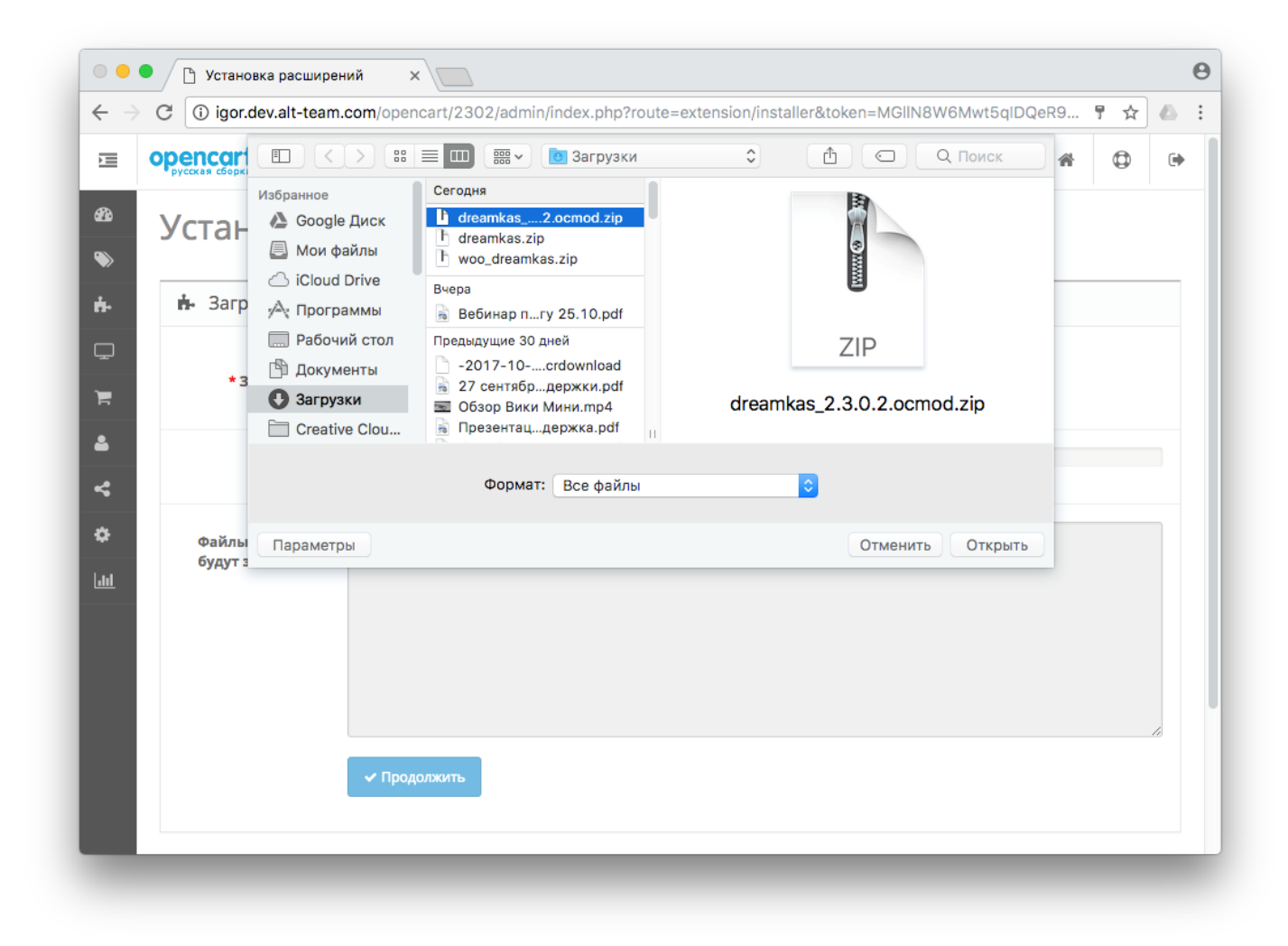

4. Далее модуль установится, появится у вас в списке модулей и вам необходимо ввести в настройках модуля «Токен» и «Идентификатор устройства» которые вам нужно скопировать в Кабинете Дримкас.

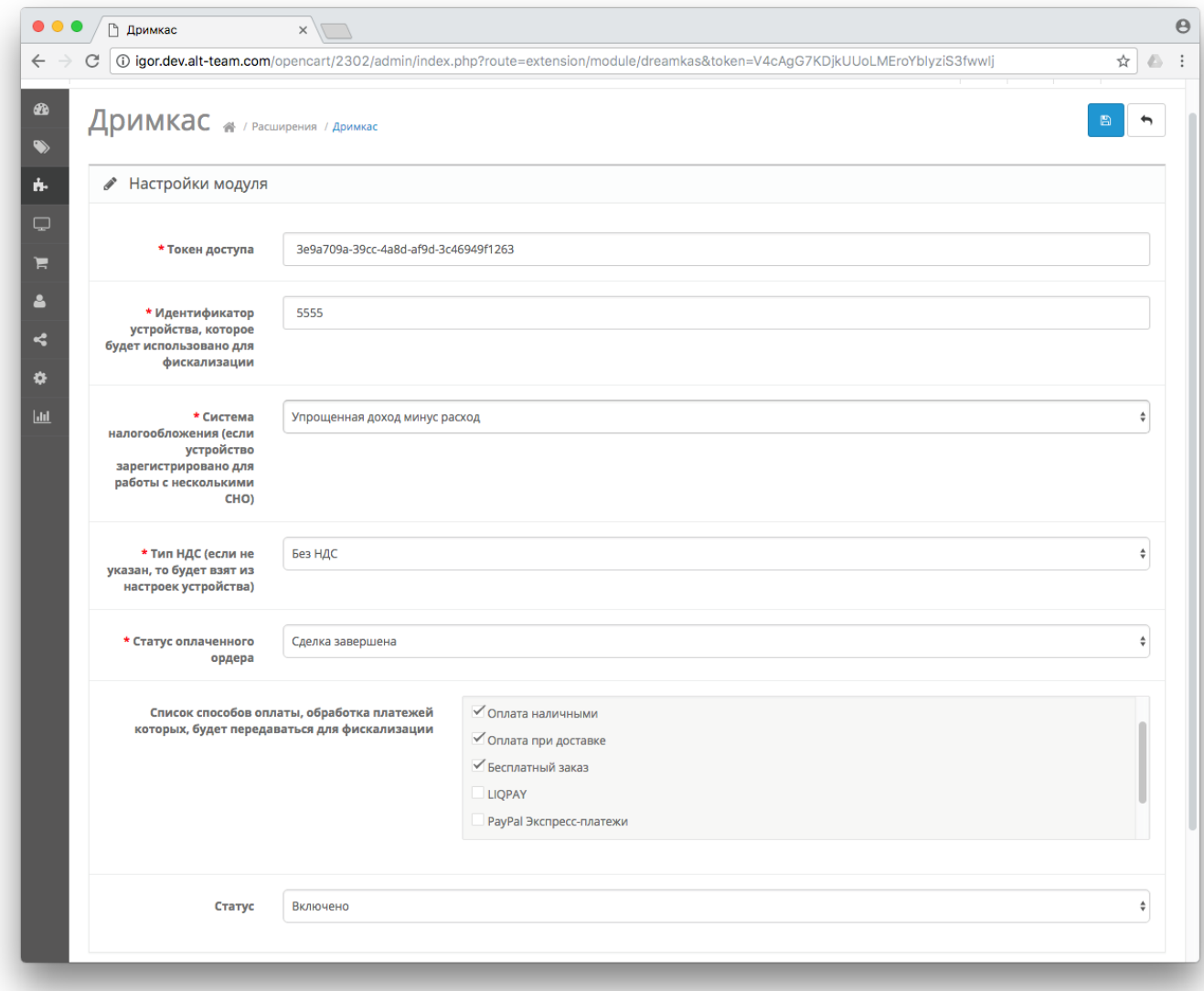

5. Подключите кассу к Кабинету Дримкас – [kabinet.dreamkas.ru,](https://kabinet.dreamkas.ru/) если она у вас ещё не подключена.

6. В Кабинете Дримкас перейдите в раздел «Профиль», откройте вкладку «Токен» и нажмите на кнопку «Добавить токен». Появится токен, скопируйте его и вставьте в поле «Токен» в настройках модуля OpenCart.

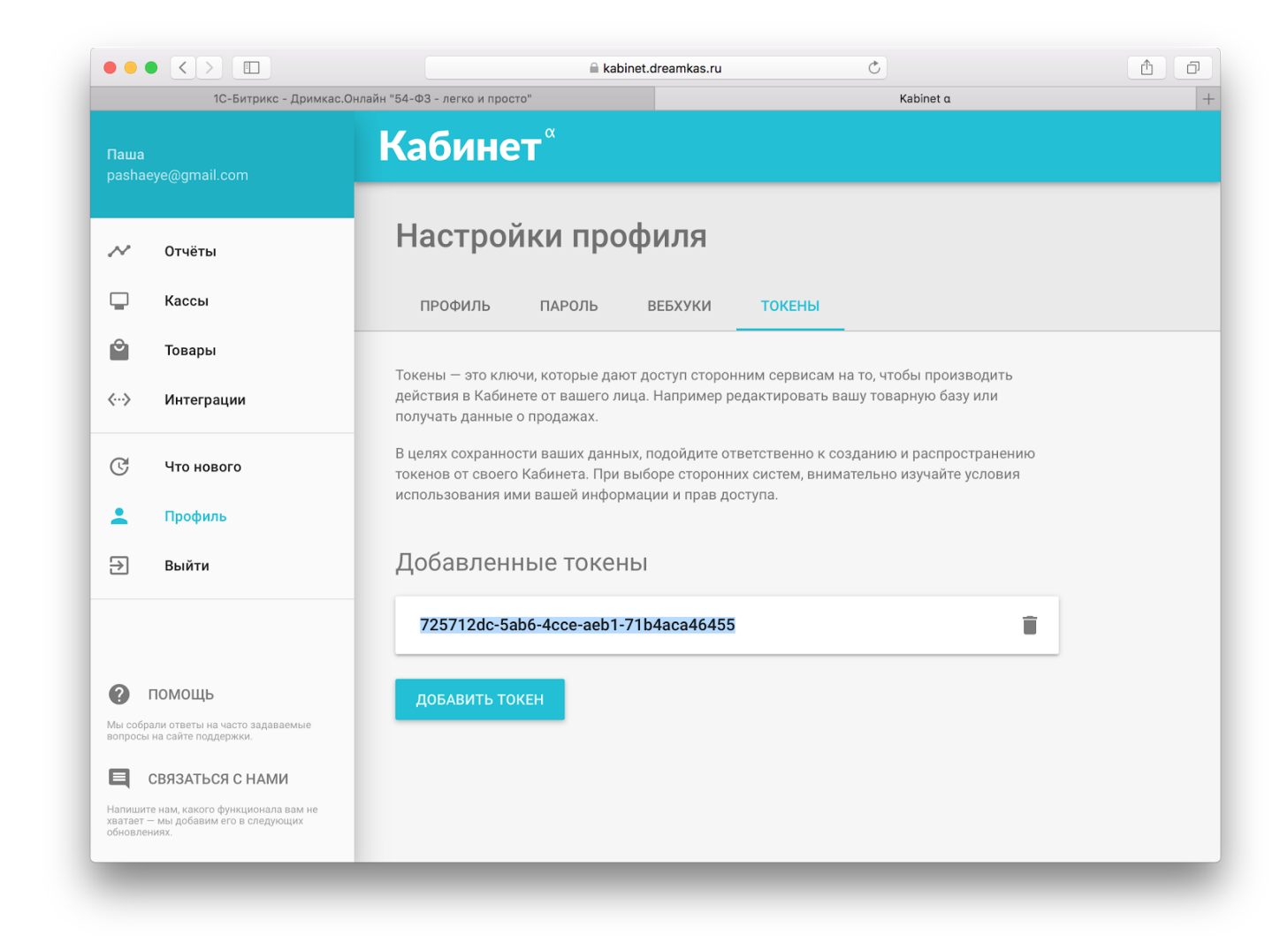

7. Вернитесь в Кабинет Дримкас, перейдите в раздел «Кассы», нажмите на вашу кассу, откроется карточка кассы, скопируйте ID кассы и вставьте в поле «Идентификатор устройства» в настройках модуля OpenCart.

![](_page_4_Picture_52.jpeg)

8. В настройках модуля выберите систему налогообложения по которой будете пробивать чеки из интернет-магазина на кассе.

9. В настройках модуля выберите платежные системы, при оплате которыми будет происходить фискализация заказов на кассе. Для выбора зажмите кнопку CTRL и кликайте курсором мыши на те системы, которые будут использоваться.

10. Настройте статус оплаченного ордера - тот статус при котором заказы будут отправлены на кассу и фискализированы.

11. Сохраните изменения.

12. В случае, если вы осуществляете продажу товаров с разным НДС: необходимо ввести НДС вручную для товаров с НДС, отличающимся от указанного в настройках модуля Дримкас. Приоритет имеют настройки НДС в карточке товара. Перейдите в раздел товары, нажмите редактировать выбранный товар, перейдите в столбец «данные», измените значение поля «НДС товара при фискализации».

![](_page_5_Picture_1.jpeg)

![](_page_6_Picture_49.jpeg)

## Как проверить статус фискализации чека:

Необходимо перейти во вкладку «Заказы». В столбце «Статус фискализации» отображен статус фискализации:

- Success заказ успешно фискализирован.
- Pending заказ отправлен на кассу и ожидает подтверждения фискализации.
- **Error** заказ не фискализирован, возникла ошибка, необходимо повторно отправить заказ или связаться со службой технической поддержки.

![](_page_7_Picture_25.jpeg)

• [dreamkas-f opencart.ocmod.zip](https://help.dreamkas.ru/hc/ru/article_attachments/115010763145/dreamkas-f_opencart.ocmod.zip)

10 КБ [Download](https://help.dreamkas.ru/hc/ru/article_attachments/115010763145/dreamkas-f_opencart.ocmod.zip)

• [dreamkas.2.1.0.2.ocmod.zip](https://help.dreamkas.ru/hc/ru/article_attachments/115010856645/dreamkas.2.1.0.2.ocmod.zip) 10 КБ [Download](https://help.dreamkas.ru/hc/ru/article_attachments/115010856645/dreamkas.2.1.0.2.ocmod.zip)